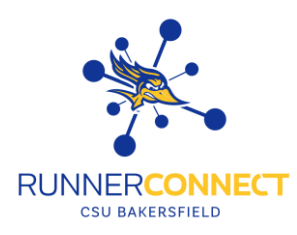

# Setting Up Your Availability for Advising Appointments

#### **Step 1:**

Log into Runner Connect [ [https://csub.campus.eab.com](https://csub.campus.eab.com/) ] using your CSUB netID and password.

• **NOTE:** It is recommended to use Chrome as your browser.

**\*\*If you have already synced your calendar to Runner Connect, skip to Step 11\*\***

#### **Step 2:**

Once logged into Runner Connect, click on the calendar icon located on the left-hand side.

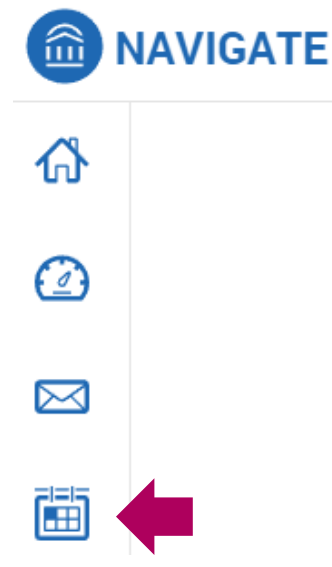

# **Step 3:**

On the right-hand side, click on "*Settings and Sync*".

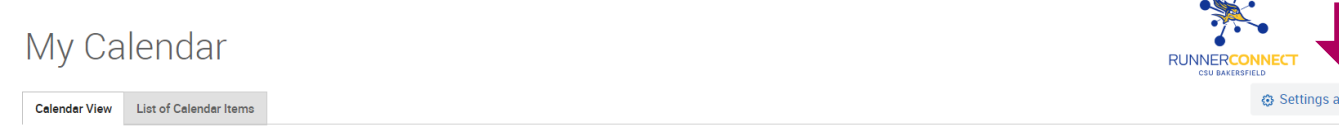

# **Step 4:**

In your Calendar Settings, you will see when you last synced your calendar to Runner Connect. If you have not synced your calendar, click on "*Setup Sync…*"

**Calendar Settings** 

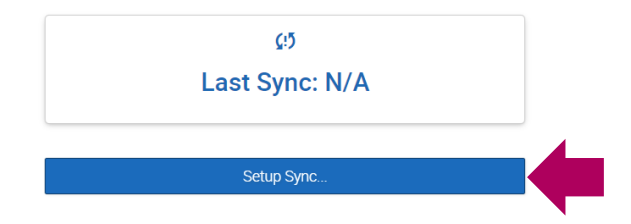

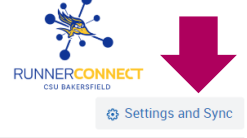

#### **Step 5:**

In your Calendar Settings: Setup, click on "*Microsoft Office 365*"

Calendar Settings: Setup

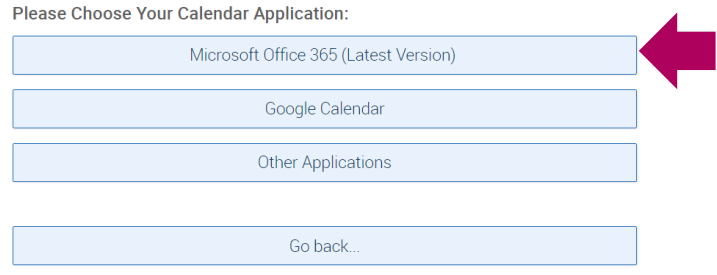

#### **Step 6:**

If you are already signed into your CSUB account, click on your account. If you are not signed into your CSUB account, click on "Use another account" and sign in using your CSUB e-mail address and password.

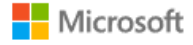

# Pick an account

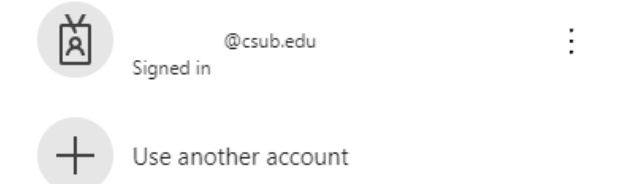

# **Step 7:**

Microsoft will ask you permission to integrate EAB (Runner Connect) to your calendar. Click on "*Accept*".

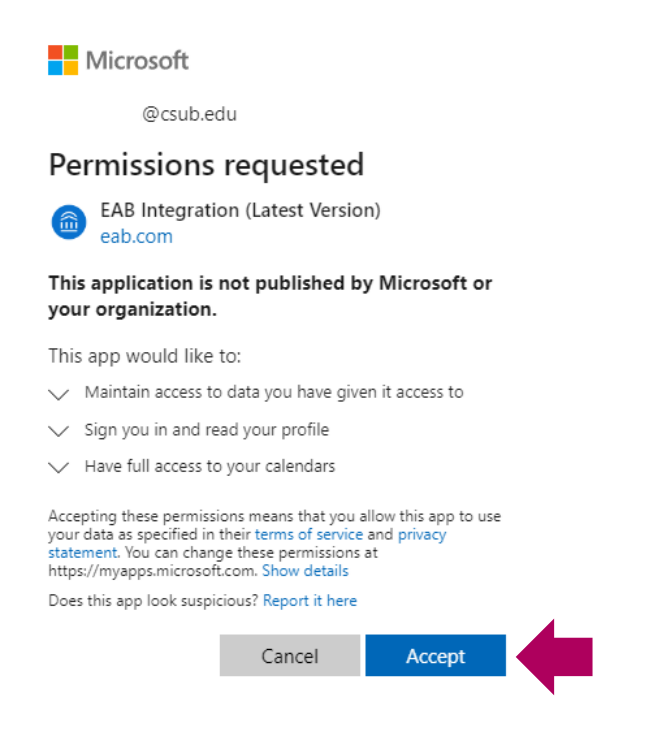

# **Step 8:**

You will automatically be taken back to your Runner Connect Calendar Settings. You can either refresh your page or repeat Step 2 and Step 3.

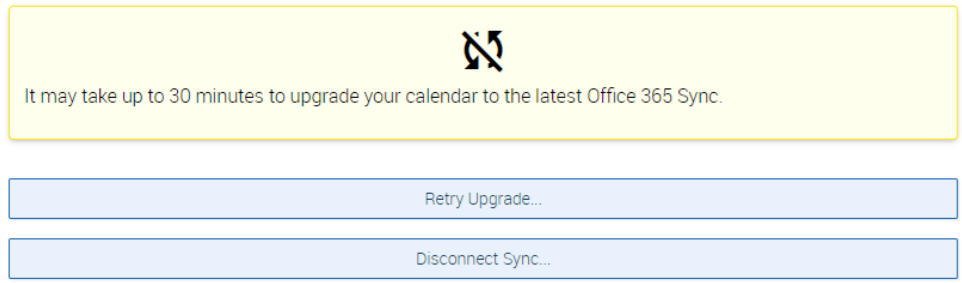

# **Step 9:**

Once you see that your sync is successful, you will be able to set up your availability.

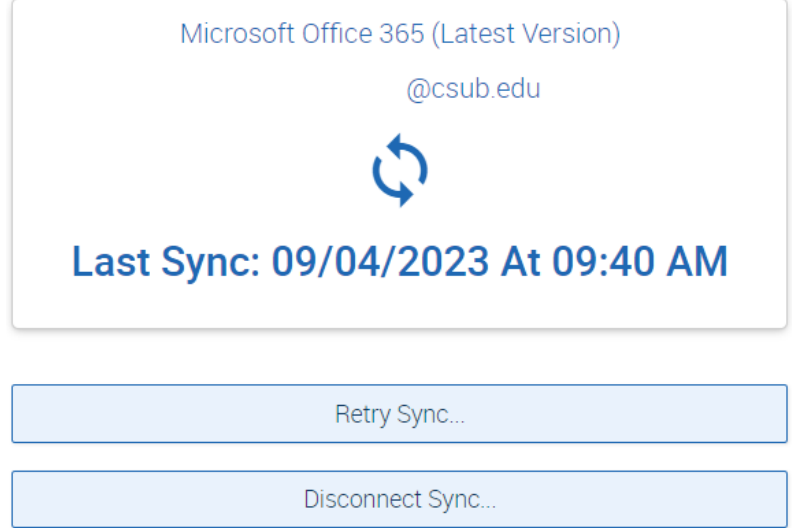

# **Step 10:**

Click on the home icon located on the left-hand side.

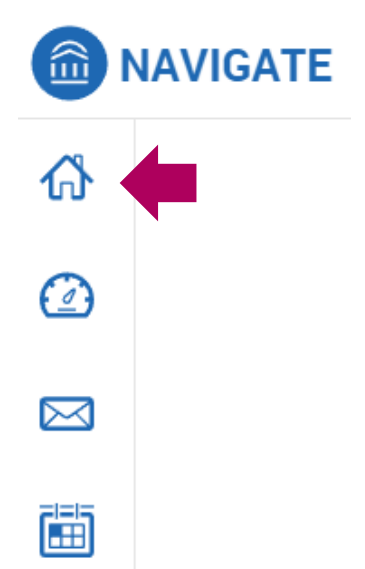

### **Step 11:**

You will need to define the days and times you will be available to meet with students. On your home page, click on your "*My Availability*" tab.

• **NOTE:** You can view different home pages by clicking on the down arrow next to the home page names. For example: Staff Home, Professor Home, Student Home

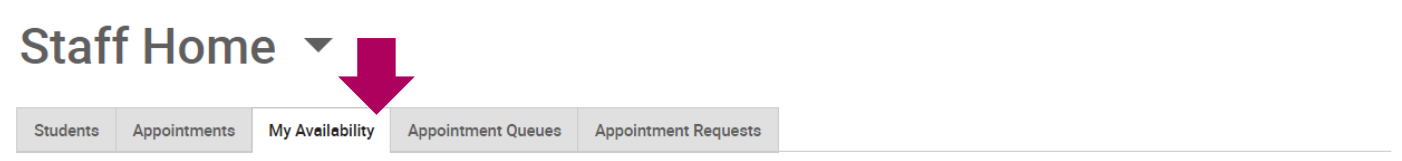

# **Available Times**

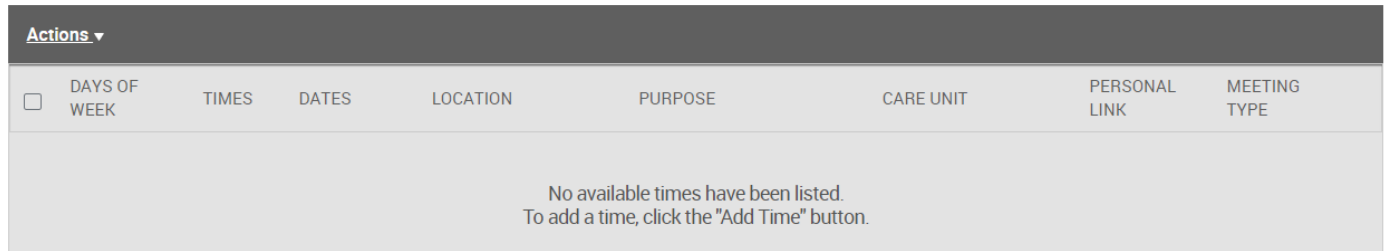

# **Step 12:**

Under available times, click on "*Actions*" and then "*Add Time*".

# **Available Times**

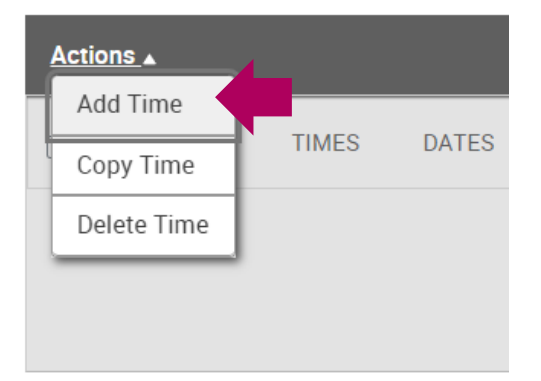

# **Step 13:**

An add availability pop-up box will show. Select the days and times you want students to schedule their appointment with you.

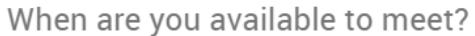

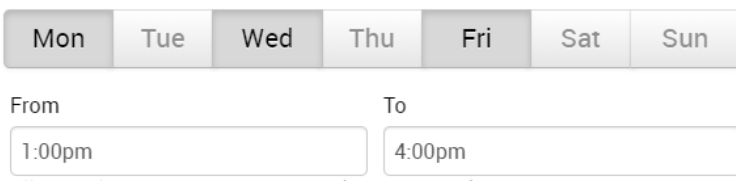

All times listed are in Pacific Time (US & Canada).

### **Step 14:**

Select how long your availability will be active for. You can select between availability ranges or by terms.

How long is this availability active?

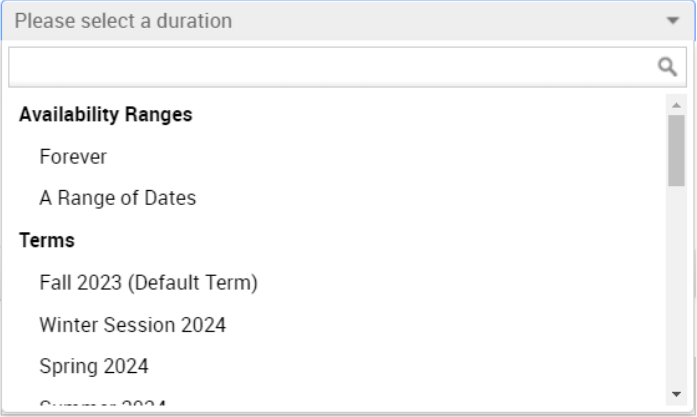

#### **Step 15:**

If you want to add the appointment availability to your personal availability link (PAL), check the box.

• **NOTE:** Your PAL makes it easier for students to make an appointment with you. When students click on your PAL, they are taken straight to your availability to make an appointment. They do not have to go through the normal workflow of making an appointment.

Add to your personal availability link?

Add this availability to your personal availability link?

### **Step 16:**

Select what your availability will consist of. You can choose more than one.

- **Appointments:** Students can make an appointment through Runner Connect.
- **Drop-ins:** Students will see when they are able to drop-in at your office (only if your location allows).
- **Campaigns:** Students can make an appointment through proactive outreach e-mail communication. A campaign must be created for students to make an appointment.

What type of availability is this?

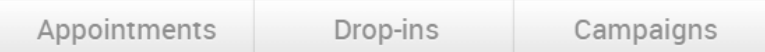

### **Step 17:**

Select what meeting type you want to see students with. You can choose more than one.

Meeting Type

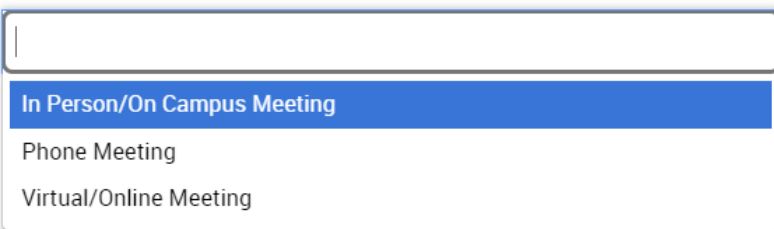

**Department Advising** 

 $\overline{\phantom{a}}$ Q

# **Step 18:**

#### Select Advising.

Care Unit

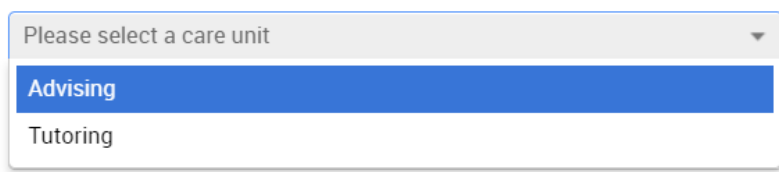

#### **Step 19:**

Select your location.

• **NOTE:** If your location does not exist, please reach out to CSUB's Runner Connect Administrator.

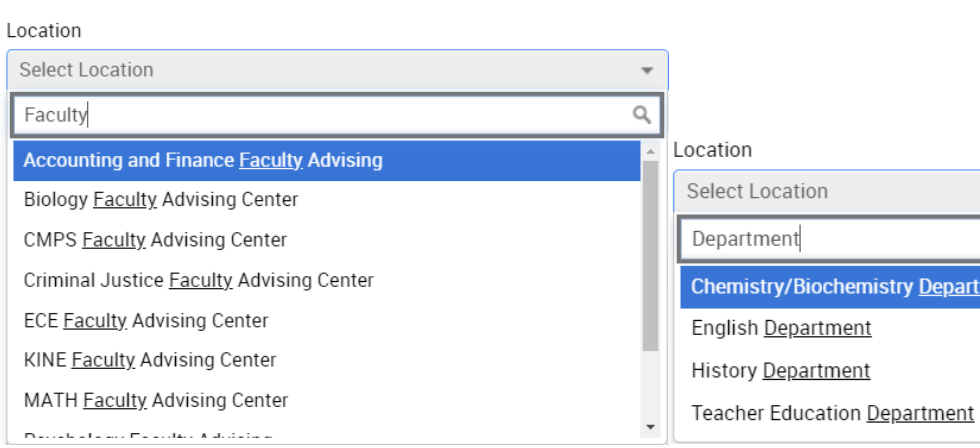

#### **Step 20:**

Select the services you want to offer. You can choose more than one.

• **NOTE**: Different locations have different services. Your location administrator has preset services that can be added and/or removed.

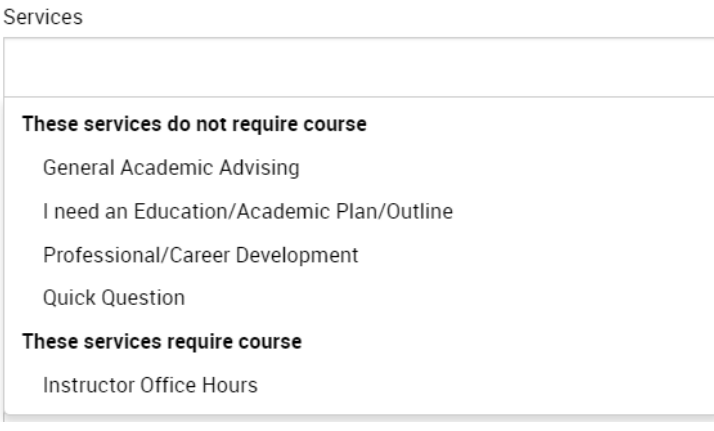

# **Step 21:**

Complete the special instructions for the students.

• **NOTE:** View examples of special instructions.

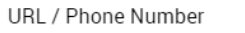

Special Instructions for Student

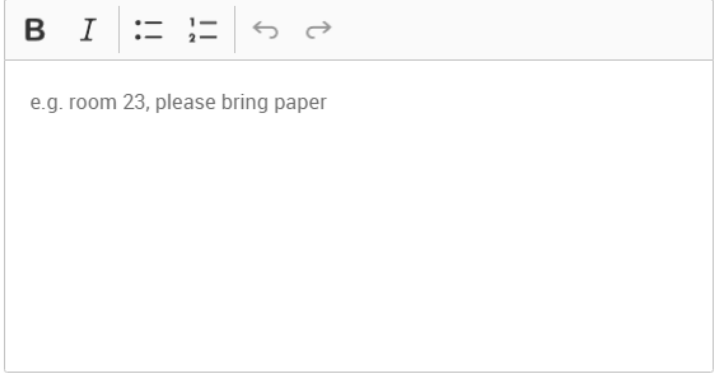

#### **Step 22:**

Double check the number of students per appointment.

- **NOTE 1:** If you only want 1 student per appointment, no changes need to be made.
- **NOTE 2:** If you lead group advising appointments, you can change the number to the maximum amount of students you allow per appointment.

# Will you be meeting with multiple students?

These settings will not be used for kiosk and campaign purposes.

Max Number of Students per Appointment

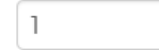

# **Step 22:** Click on "*Save*". Cancel **Save**

#### **Quick Tips:**

- You can view all your Available Times in your My Availability tab.
- You can add additional availabilities with different days, times, services, and meeting types by clicking on "*Actions*" and then clicking on "*Add Time*".
- Reduce the amount time completing each availability by using "*Copy Time*" under "*Actions*". Then under your Available Times, click on "*Edit*".